## Istruzione di caricamento di fatture da trasmettere al Sistema di Interscambio SDI e alla Pubblica Amministrazione (IX)

### Sommario

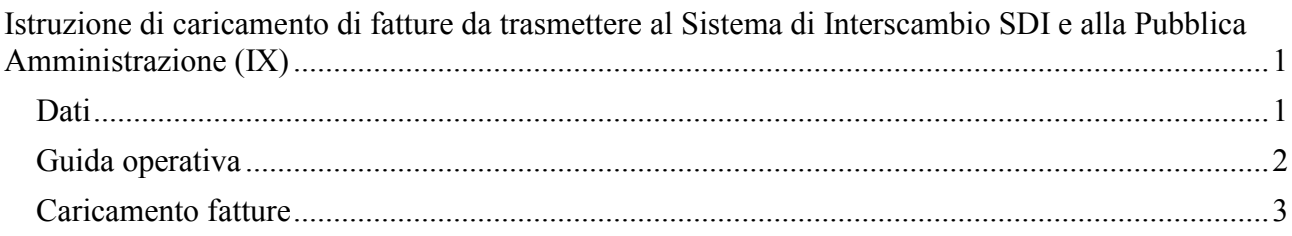

#### Premessa

Le seguenti istruzioni per il caricamento manuale, sul portale Able Tech (IX) sono relative a fatture da trasmettere al Sistema di Interscambio SDI e conseguentemente alla Pubblica Amministrazione.

Questa modalità richiede il caricamento della fattura trasmessa in formato XML o in formato PDF se acquistato il modulo di templetizzazione

#### IMPORTANTE:

Le fatture che vengono caricate nella sezione fatture trasmesse e quindi trasmesse al SDI, se acquistato il modulo di conservazione (IXCE) vengono inviate automaticamente in conservazione indipendentemente dall'esito ricevuto. Le fatture nella sezione fatture ricevute invece non vengono inviate automaticamente in conservazione indipendentemente se il modulo IXCE è stato acquistato.

# Dati

Elenco dati richiesti per il caricamento manuale di fatture da trasmettere al Sistema di Interscambio SDI e conseguentemente alla Pubblica Amministrazione:

- Fattura in formato XML.
- Fattura in formato XML.P7M (se effettuata la prenotazione del progressivo modalità possibile solo tramite l'utilizzo dei web services o del documentale Arxivar
- Fattura in formato PDF se acquistato il modulo di templetizzazione
- Sezionale IVA relativo alla fattura (identificativo che contraddistingue la serie numerica)

# Guida operativa

Eseguire l'accesso al Portale IX https://ix.arxivar.it cliccare su "Accedi al servizio" e inserire le credenziali.

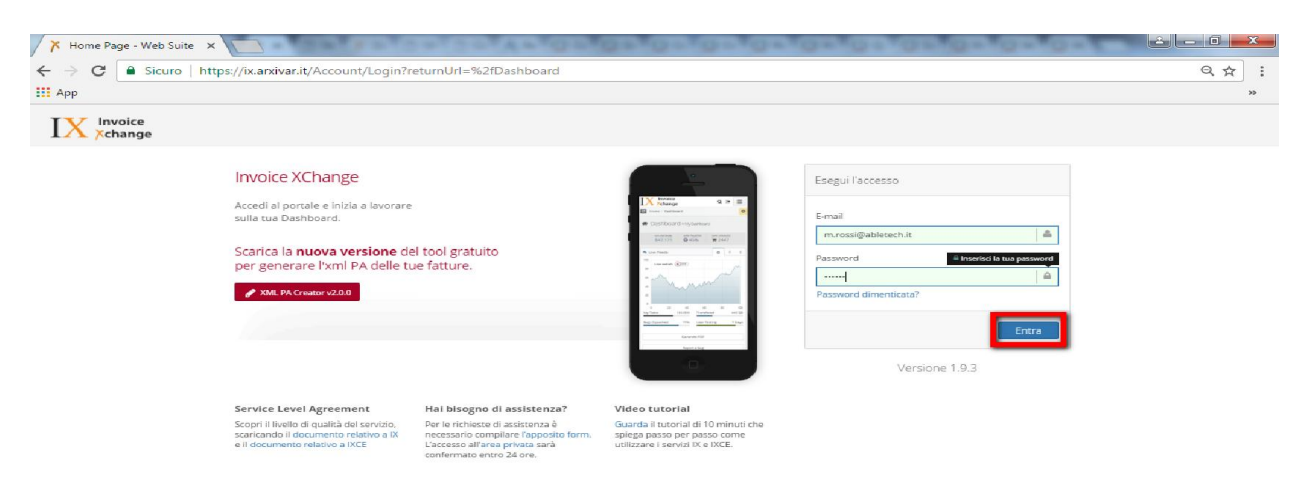

#### Apparirà la seguente schermata

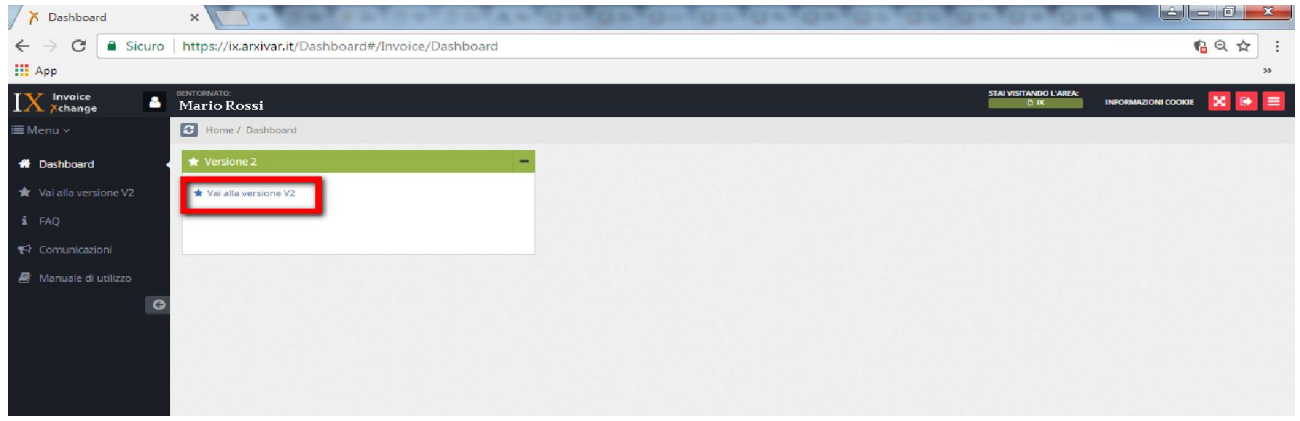

#### Nel caso in cui la videata sia diversa cliccate su Menu – IX

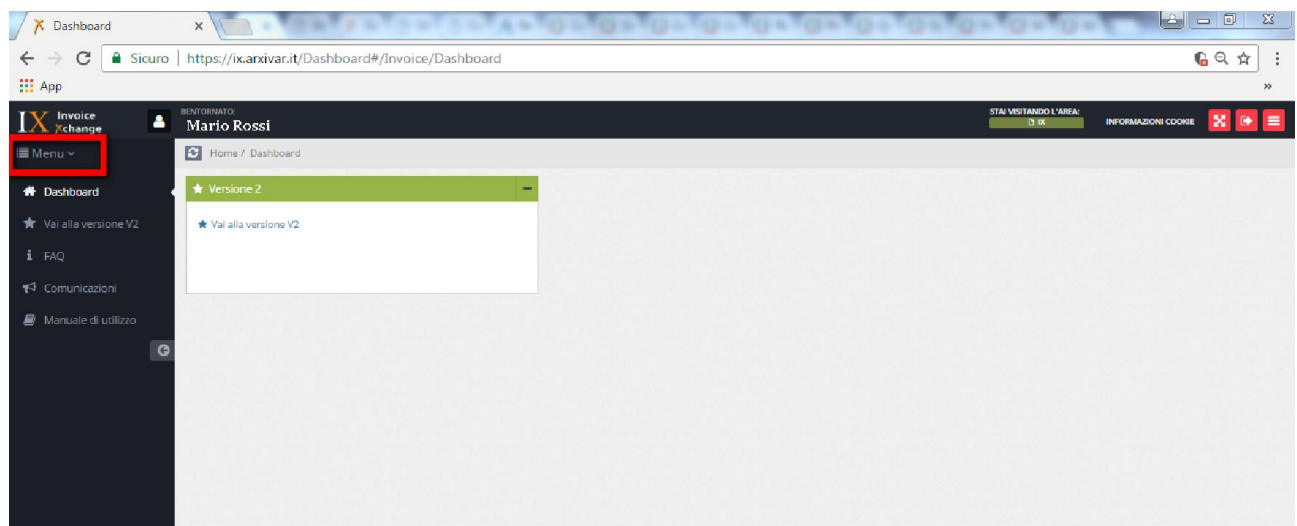

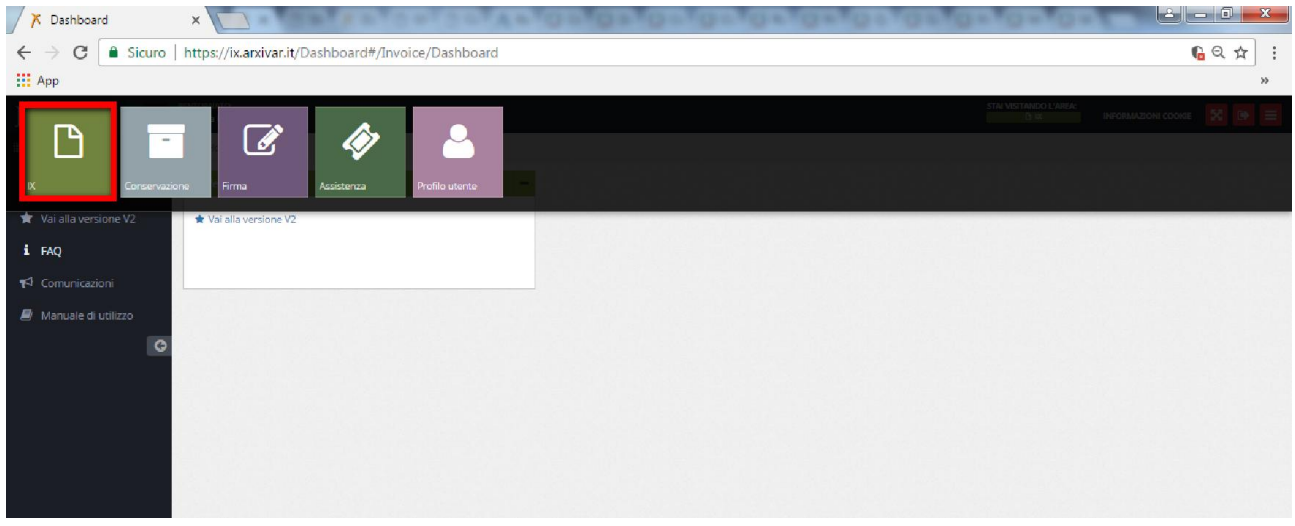

Prima di procedere a caricare le fatture accertarsi che il sezionale IVA (ossia il codice che individua la serie numerica delle fatture) sia stato configurato (fare rifermento allo specifico manuale). Ricordo che tale operazione è da effettuare solamente la prima volta che viene creato\aggiunto un

sezionale. Se le fatture fanno parte di un Sezionale che è già stato configurato si può passare direttamente all'Upload delle fatture.

## Caricamento fatture

Cliccare su:

#### "Vai alla versione V2"

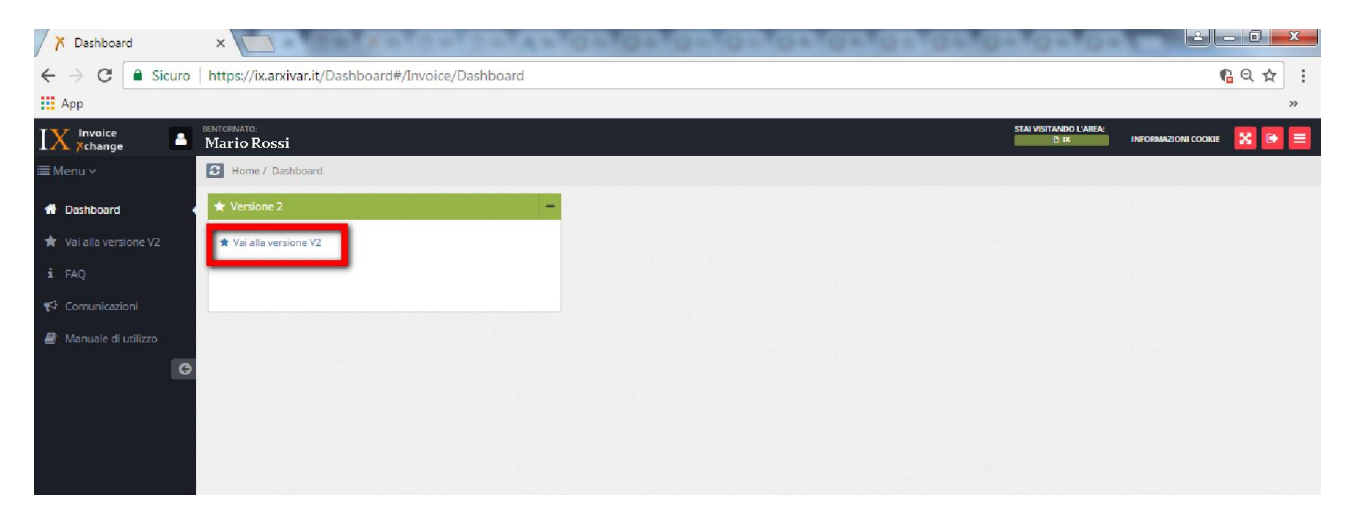

#### Selezionando su "AOO"

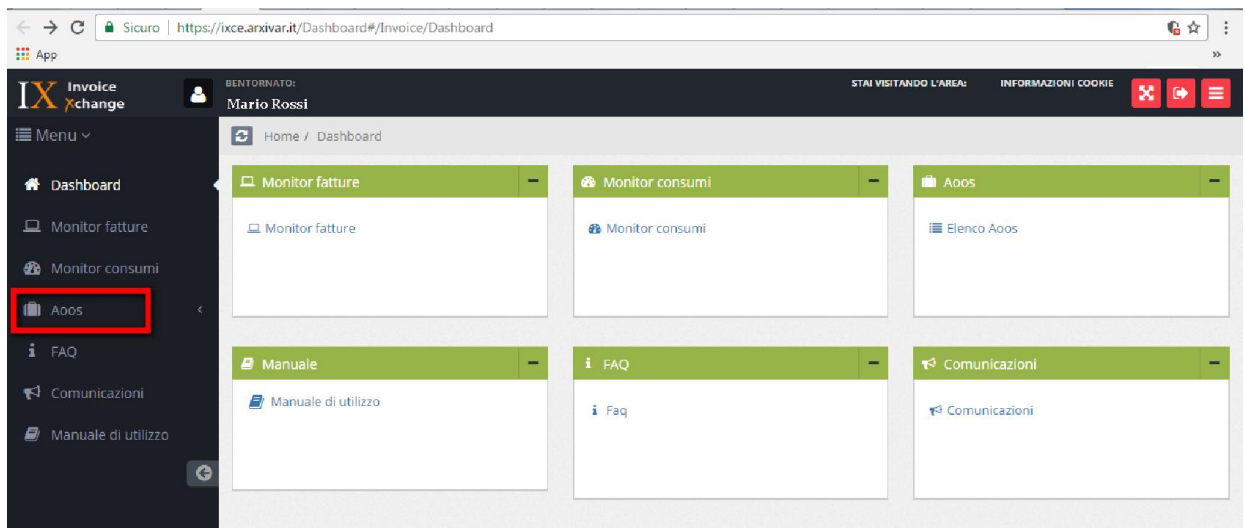

Apparirà la seguente schermata, cliccate su elenco apparirà il nome dell'Area Organizzativa "Alfa S.r.l."

Cliccando su "Altro" è possibile andare nella sezione di

"Compilazione Manuale"  $\rightarrow$  permette di caricare la fattura digitando manualmente tutti i dati

"Upload file"  $\rightarrow$  permette di caricare i file da trasmettere al SDI e quindi alla PA

"Ricerca avanzata"  $\rightarrow$  permette di effettuare la ricerca dei documenti inviati

"Preferenze"  $\rightarrow$  permette di impostare alcune preferenze sulle notifiche che si vogliono ricevere

"Sezionali IVA"  $\rightarrow$  permette di configurare il sezionale IVA

"Archivio file"  $\rightarrow$  permette di visualizzare le fatture caricate al portale

"Fatture trasmesse"  $\rightarrow$  permette di visualizzare le fatture di vendite trasmesse al SDI e quindi inviate alla PA

"Fatture ricevute"  $\rightarrow$  permette di visualizzare le fatture di acquisto inviate dai vostri fornitori comunicando ai tuoi fornitori il nostro codice progressivo "A4707H7"

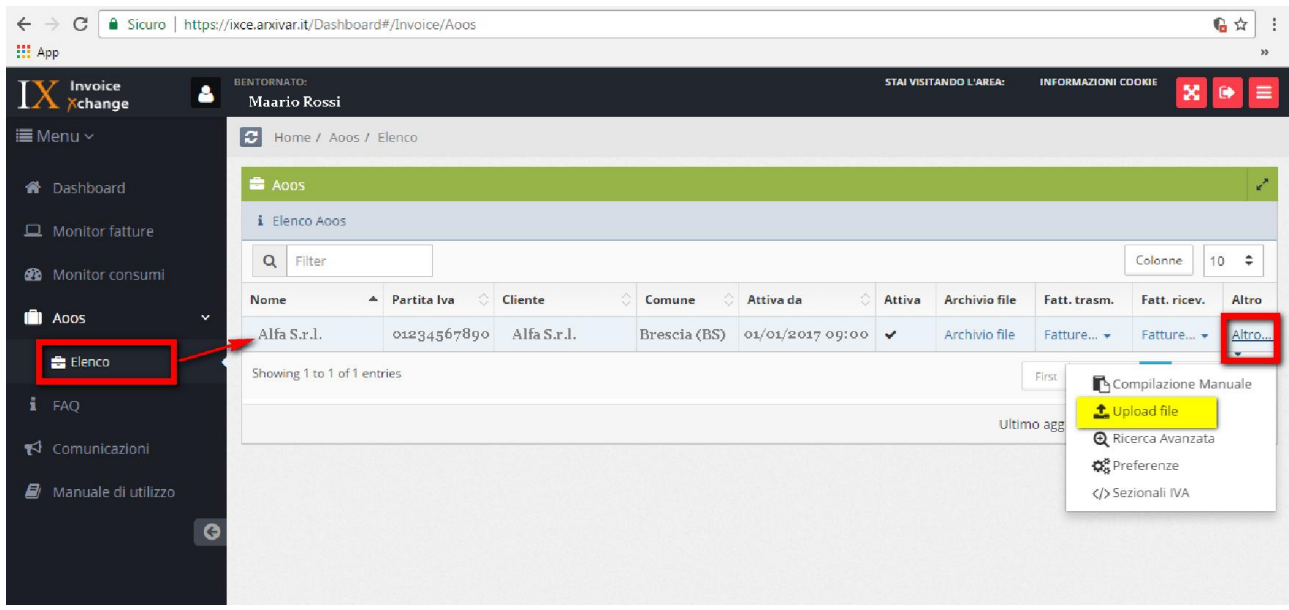

Nel caso in cui il pulsante Altro non si vede è dovuto alla visualizzazione dei caratteri troppo alta, consigliamo di ridurli.

Nel caso di utilizzo del Browser Chrome per ridurre i caratteri basta diminuire la percentuale cliccando sul meno come da immagine sotto

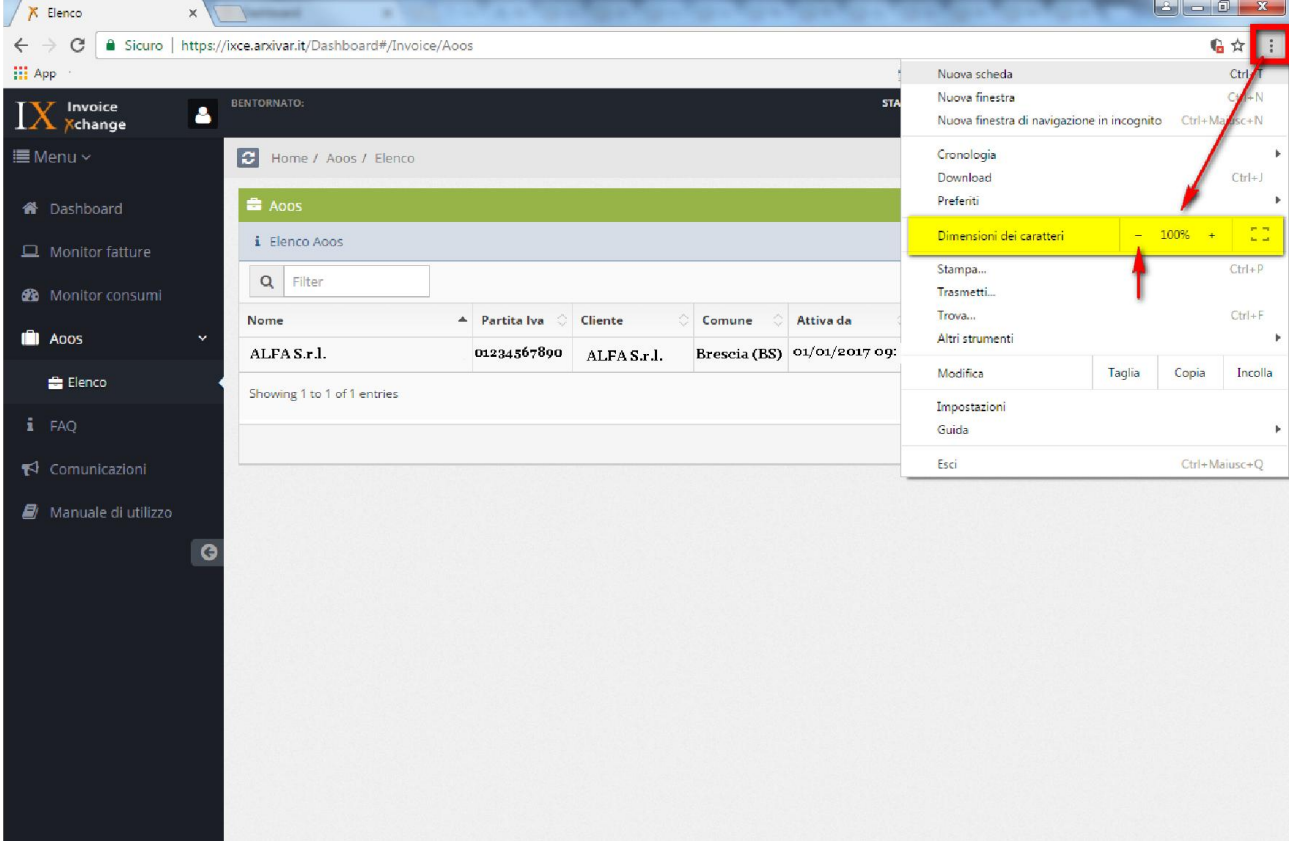

Nel caso di utilizzo del Browser Mozilla Firefox per ridurre i caratteri basta diminuire la percentuale cliccando sul meno come da immagine sotto

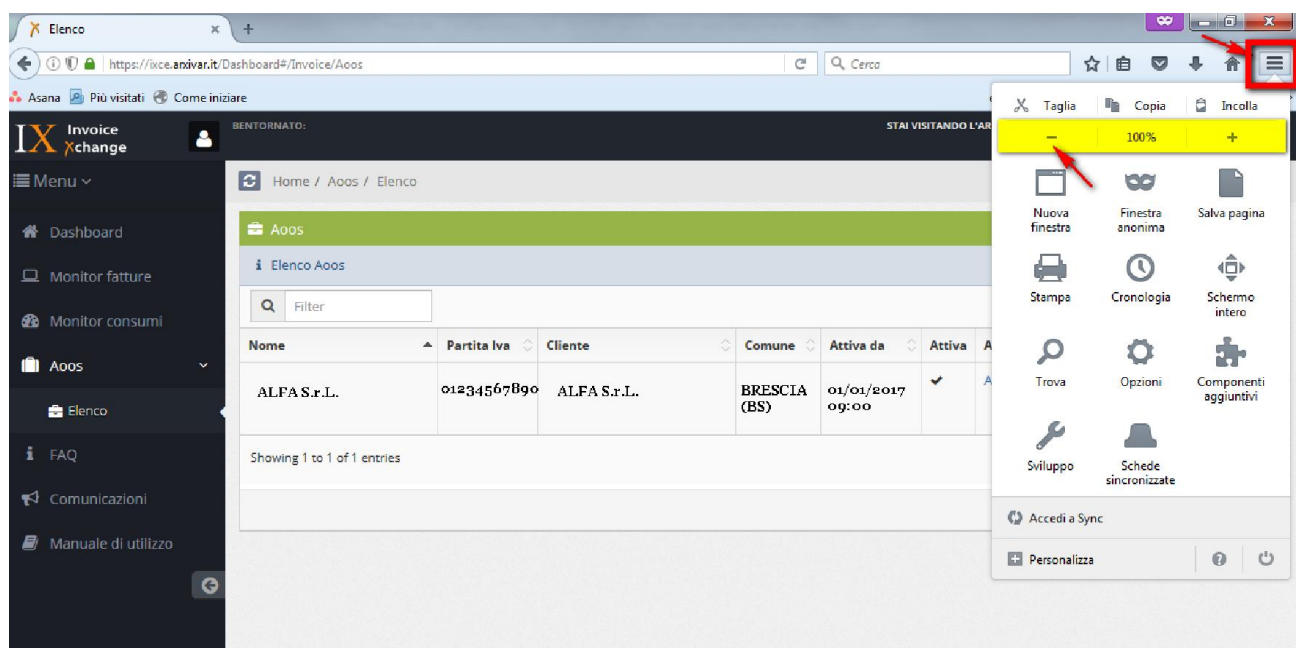

Nel caso di utilizzo del Browser Explorer per ridurre i caratteri basta diminuire la percentuale cliccando su Zoom e diminuendo la percentuale come da immagine sotto (il browser Explorer è sconsigliato)

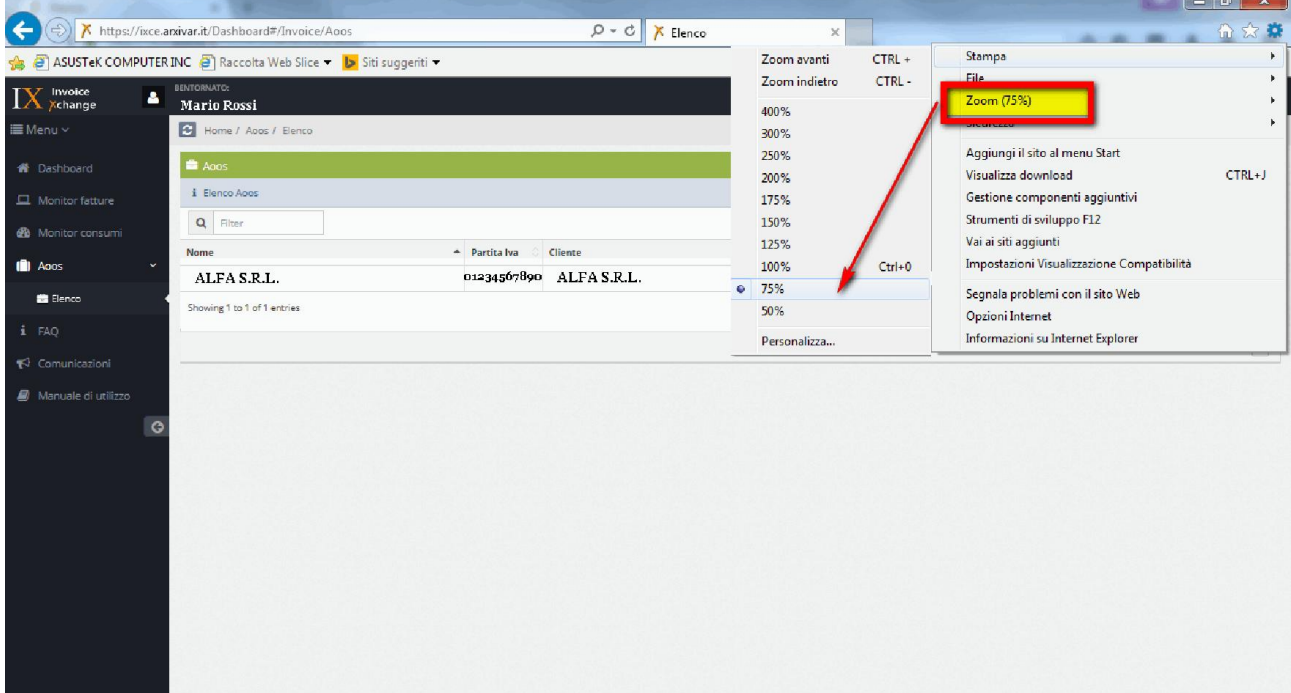